ECPU

下図 DXF 読み込みと原点移動の利用

文書管理番号:1123-01

# Q .質 問

平面図や配置図の図面データを読み込んで、プラン図や外構図を入力したい。

下図として読み込んだ DXF ファイルを、A's のプラン図や外構図のグリッドに合わせたい。

# A .回 答

プラン図または外構図では、DXF ファイルを下図として読み込み、下図をもとにプランや外構を入力す ることができます。

DXF ファイルを下図として読み込んだ際に、DXF ファイルのグリッドと A's の画面上のグリッドにズ レが生じる場合があります。

ここでは、プラン図に下図として以下のような DXF ファイルを取り込み、プラン図のグリッドと合わ せる方法を説明します。

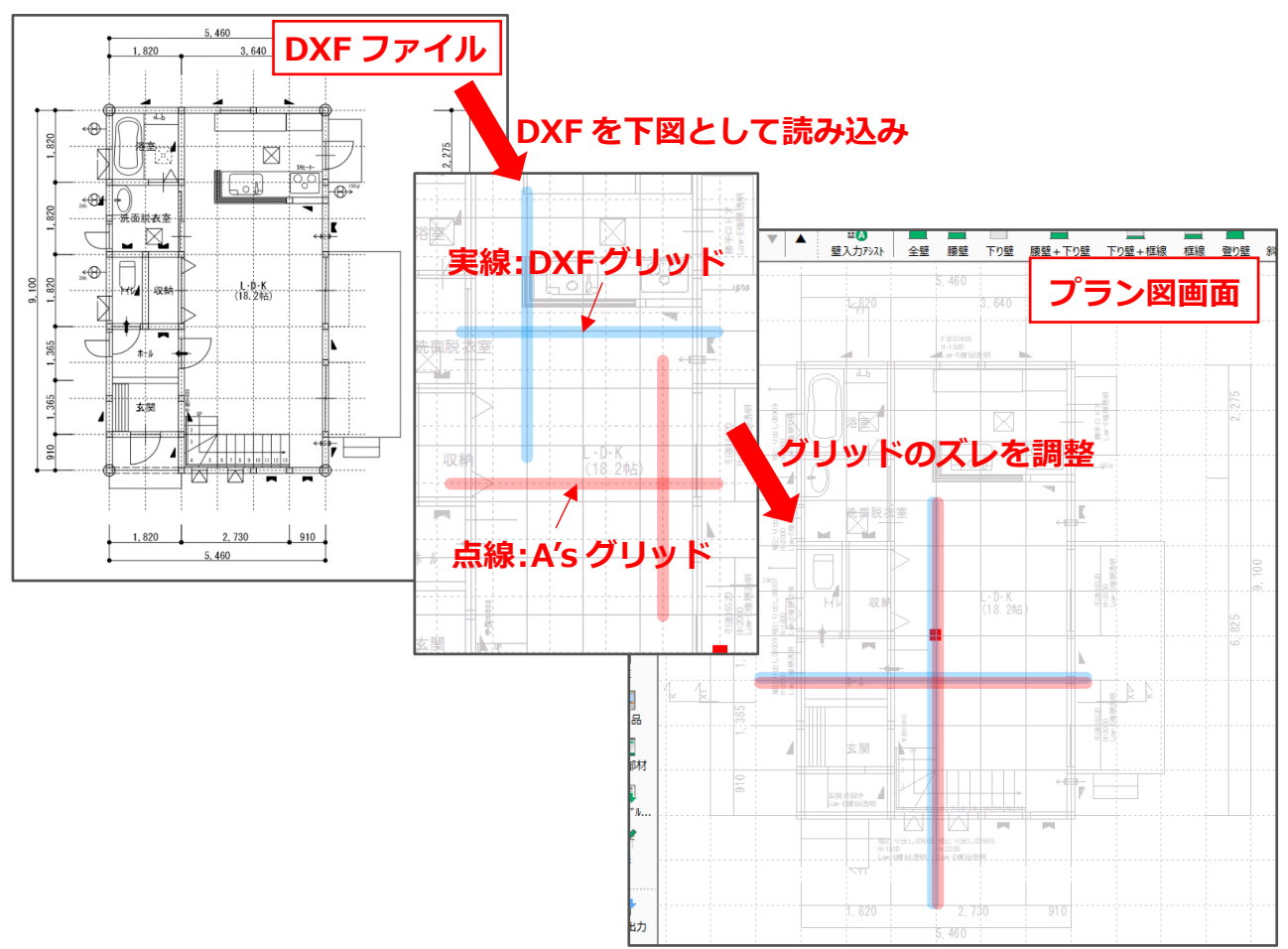

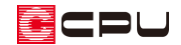

#### 操作手順

- ⚫ **DXF ファイルを下図として取り込む**
- ① (プラン図)を起動し、「ファイル」⇒「下図(DXF)」⇒「読み込み」をクリック

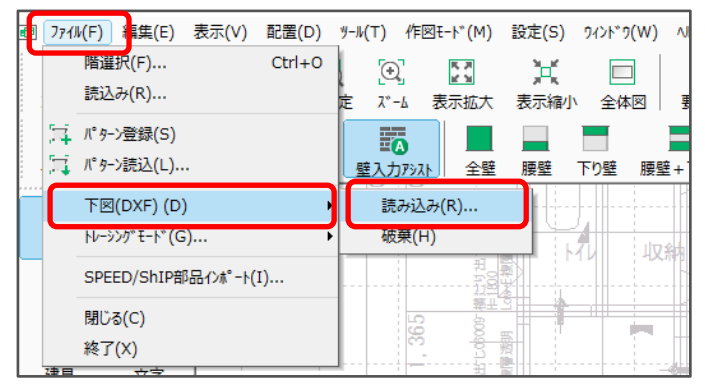

- \* 開く画面が表示されます。
- ② 下図として利用する DXF ファイルを選択し、「開く」をクリック

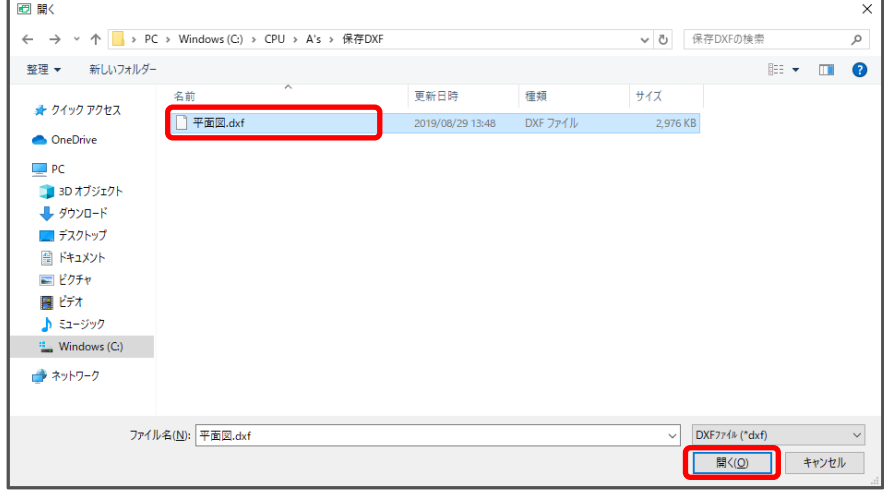

- \* DXF 変換条件設定画面が表示されます。
- ③ 倍率、読み込み指定を設定し、「OK」をクリック
	- \* ここでは、倍率を「1」倍、読み込み指定を 「画面中央に合わせる」とします。
	- \* 補助データ読み込み画面が表示されます。

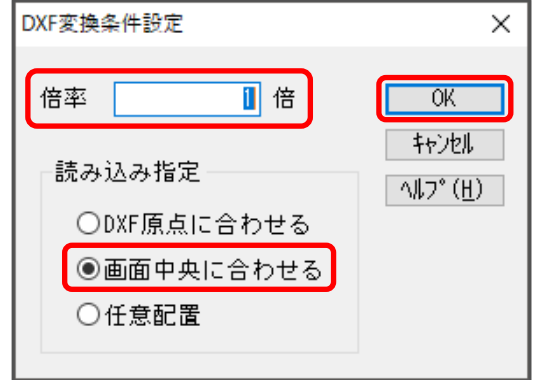

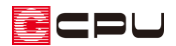

### **【参考】倍率と読み込み指定**

DXF 変換条件設定では、下図として読み込む際の条件について設定ができます。

倍率・・・入力許容範囲は 0.1~99999.9

読み込み指定

- ·DXF 原点に合わせる: DXF 図面の原点を、画面の原点(赤い■)に合わせて読み込む
- ・画面中央に合わせる:DXF 図面データの最外郭の中心を、現在表示されている画面の中央に

合わせて読み込む

・任意配置:DXF 図面の原点を起点として、起点―終点の 2 点を指示し、任意の位置に配置する

④ 下図として不要なレイヤがあればチェックを外し、「OK」をクリック

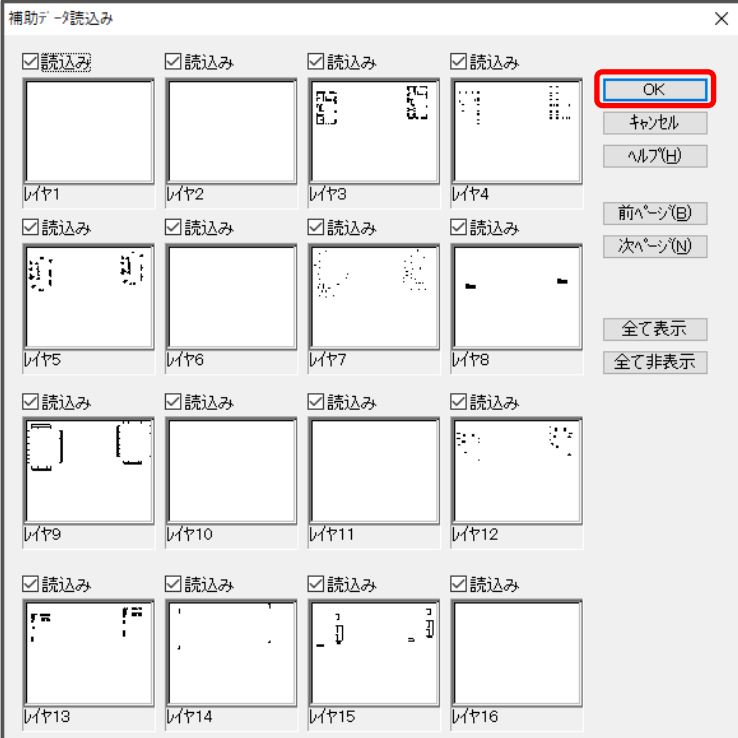

<sup>\*</sup> 画面に合わせて DXF ファイルが配置されます。

#### ⚫ **グリッドを合わせる**

下図として取り込んだ図面に、グリッド線が表示されている場合は、そちらを基準に画面のグリッド を設定します。

- ① 「設定」⇒「スナップ」⇒「下図(DXF)にスナップ」をクリック
	- \* 下図として読み込んだ DXF ファイルの線分の交点や端点に、カーソルがスナップするように なります。

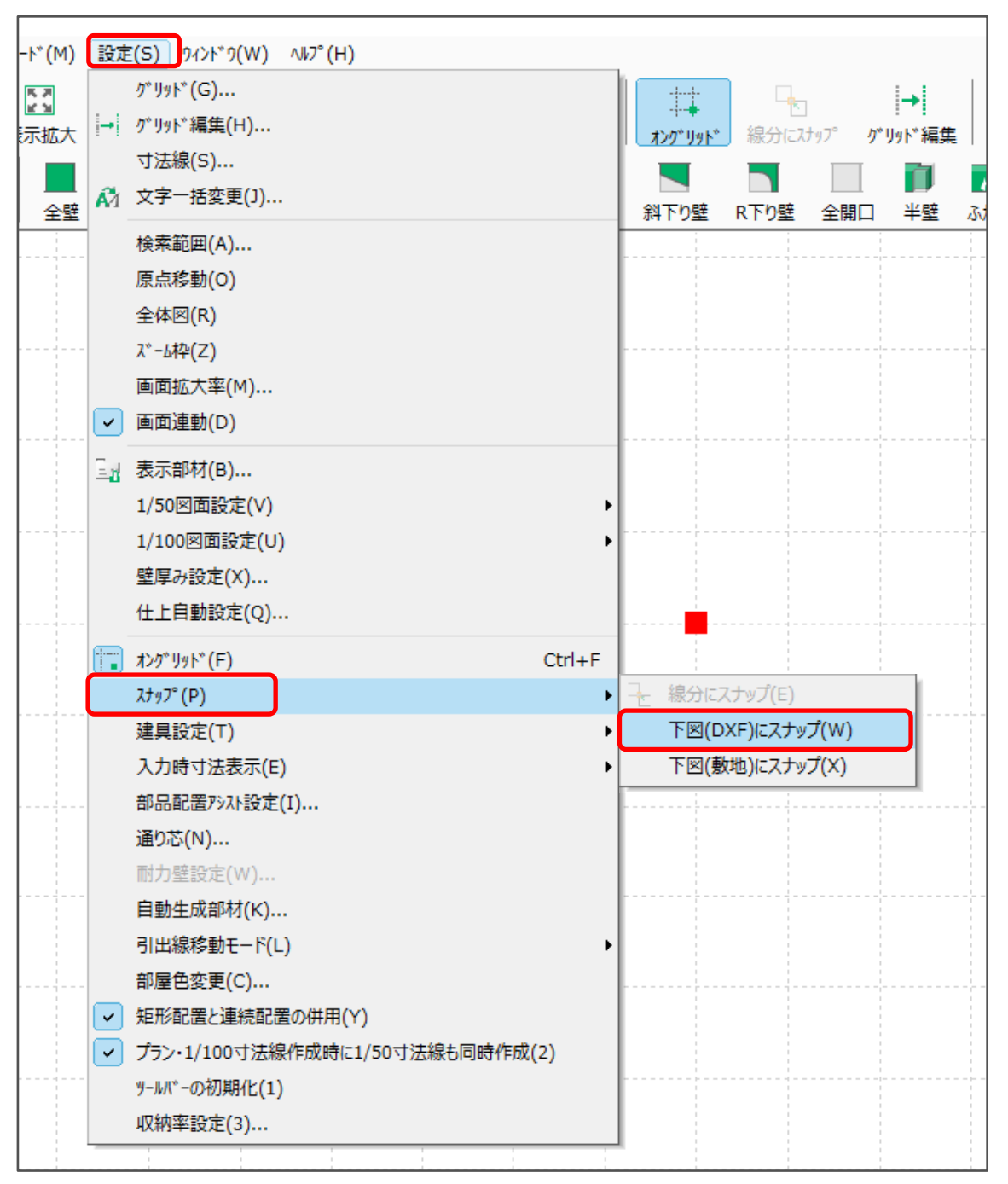

② 「設定」⇒「原点移動」をクリック

\* マウスが十字の形になります。

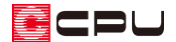

- ③ DXF ファイルのグリッド交点をクリック
	- \* 原点の赤い■が指示した位置に移動し、下図のグリッドが原点を通るように再配置されま す。

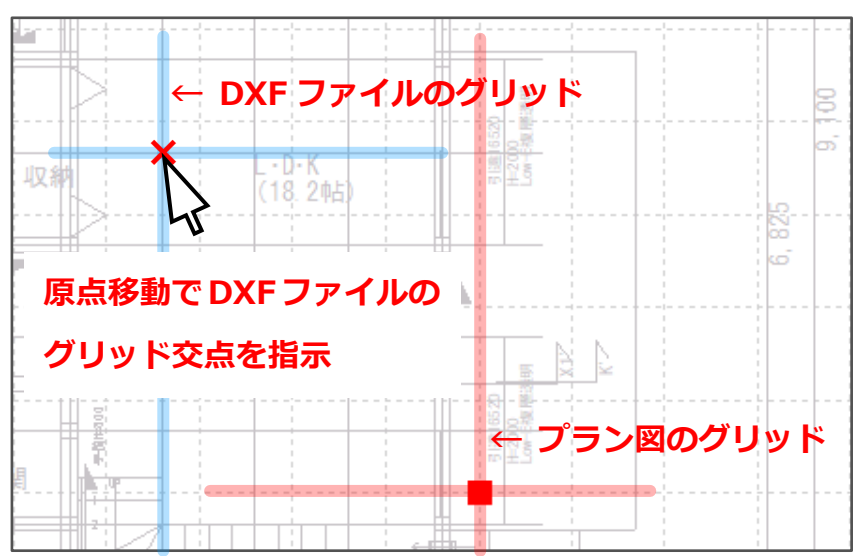

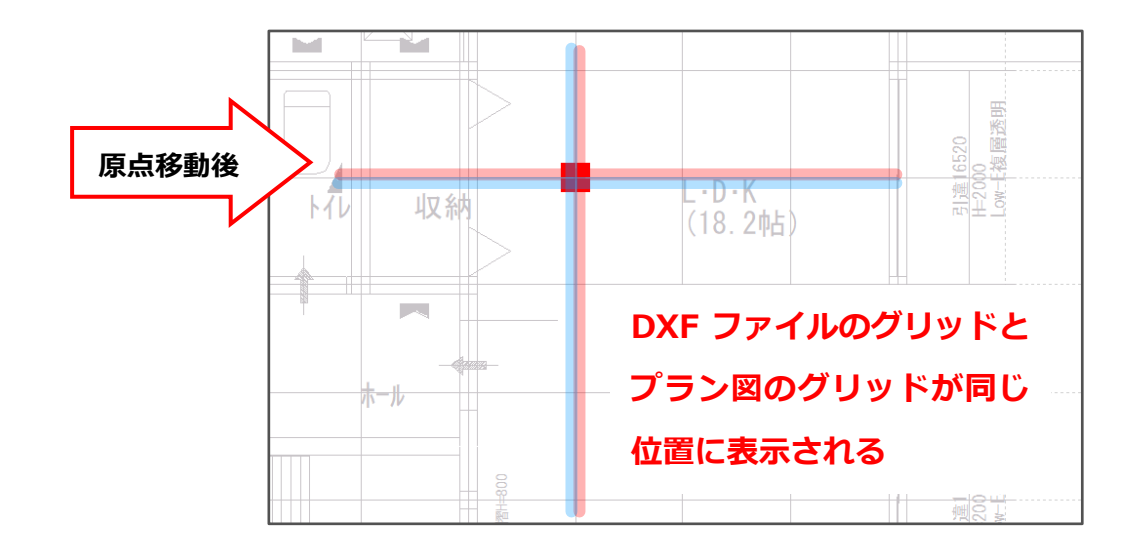

### **【参考】下図(DXF)にスナップ**

DXF ファイルを下図として読み込み、「設定」⇒「スナップ」⇒「下図(DXF)にスナップ」を選択し て有効にすると、壁や補助線などを入力する際、カーソルが下図にスナップするようになります。 スナップする場合は、DXF ファイルの線分の交点や端点、DXF ファイルの線分とグリッドとの交 点にスナップします。

DXF ファイルのグリッドとプラン図の原点を合わせた後、グリッドに合わせて作図をする場合は、 再度、「設定」⇒「スナップ」⇒「下図(DXF)にスナップ」を選択して無効にしてください。

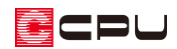

**【注意】原点移動とオングリッド** →<br>←←(オングリッド)が外れていると、メッセージが 表示され、原点移動を実行できません。 オングリッドを有効にした状態で、操作を行って ください。

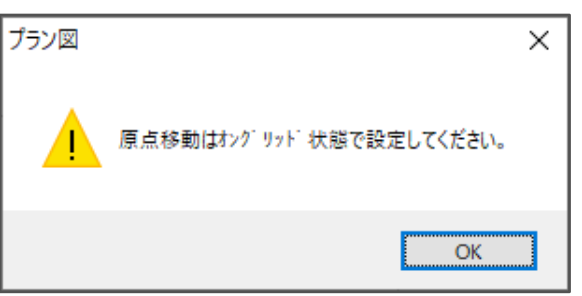

DXF ファイルの原点位置によっては、原点移動を実行すると、壁量チェックの床倍率検討結果に影 響が出ることがあります。あらかじめ、原点位置を図面の基準位置に合わせた DXF ファイルをご 用意ください。

### **【参考】DXF ファイルにグリッド線が配置されていない場合**

読み込む DXF ファイルに、グリッド線や柱の×など、基準位置として直接指示できる情報がない場 合は、壁芯を基準に補助線を設定しておき、原点として指示する位置を確定させてください。 原点を、図面の中央付近に設定しておくと、図面出力時などに図面枠からのズレが少なく便利です。 図面の端の方で原点を取り、グリッド移動後に、あらためて図面中央付近に原点を移動してもかま いません。